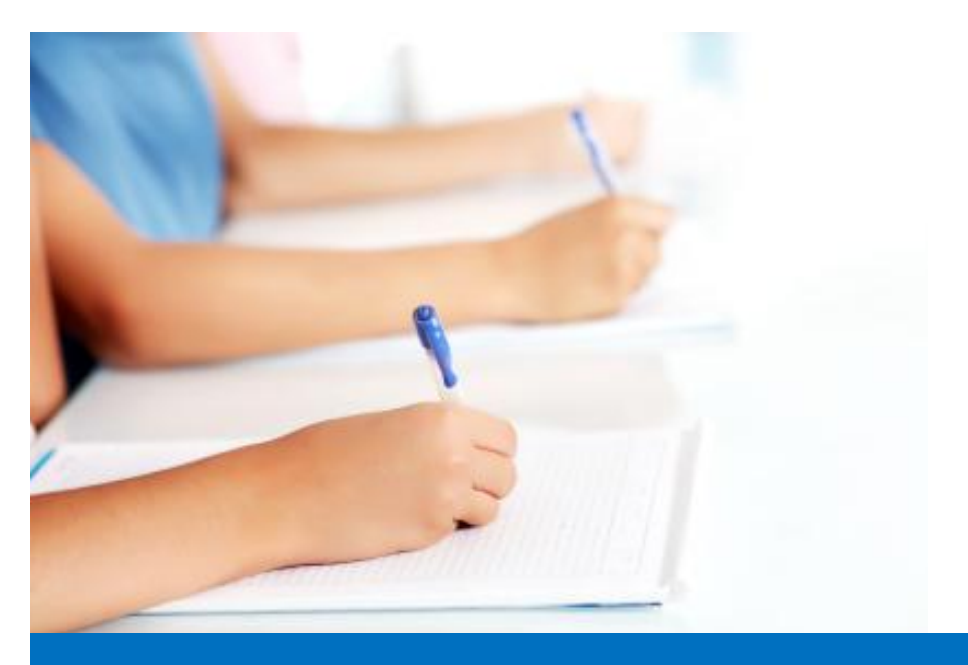

# Guide de l'utilisateur

Travailler avec le module de test, **Easy Test** système éditorial EDUBICLE (www.edubicle.org)

**«Création et gestion des groupes»**

Contact:

M. Jean Richard B Bonzou | support@edubicle-ci.org | телефон: (050) 294 94 92

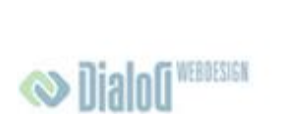

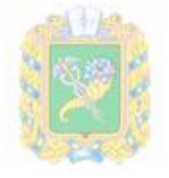

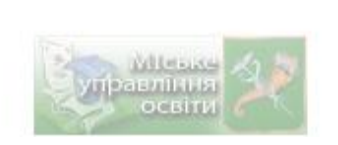

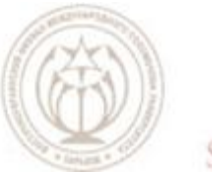

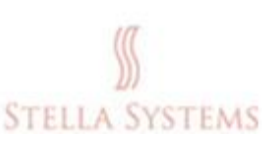

## **Contenu**

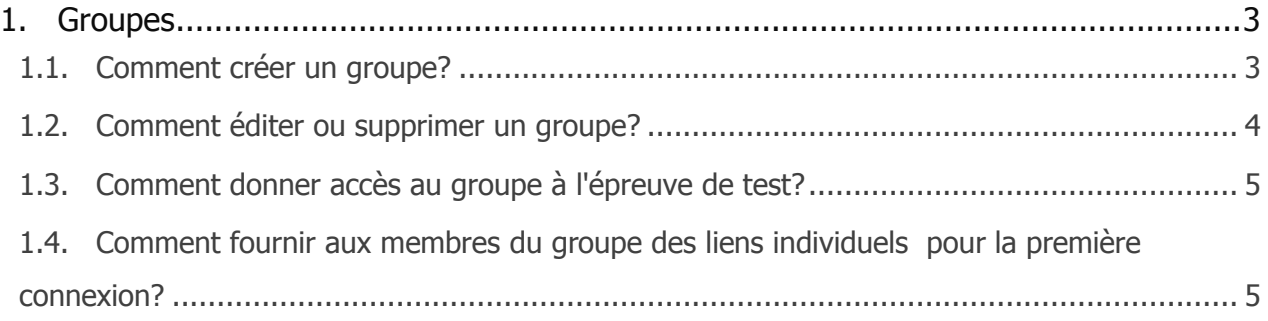

# <span id="page-2-0"></span>**1.Groupes**

## <span id="page-2-1"></span>**1.1. Comment créer un groupe?**

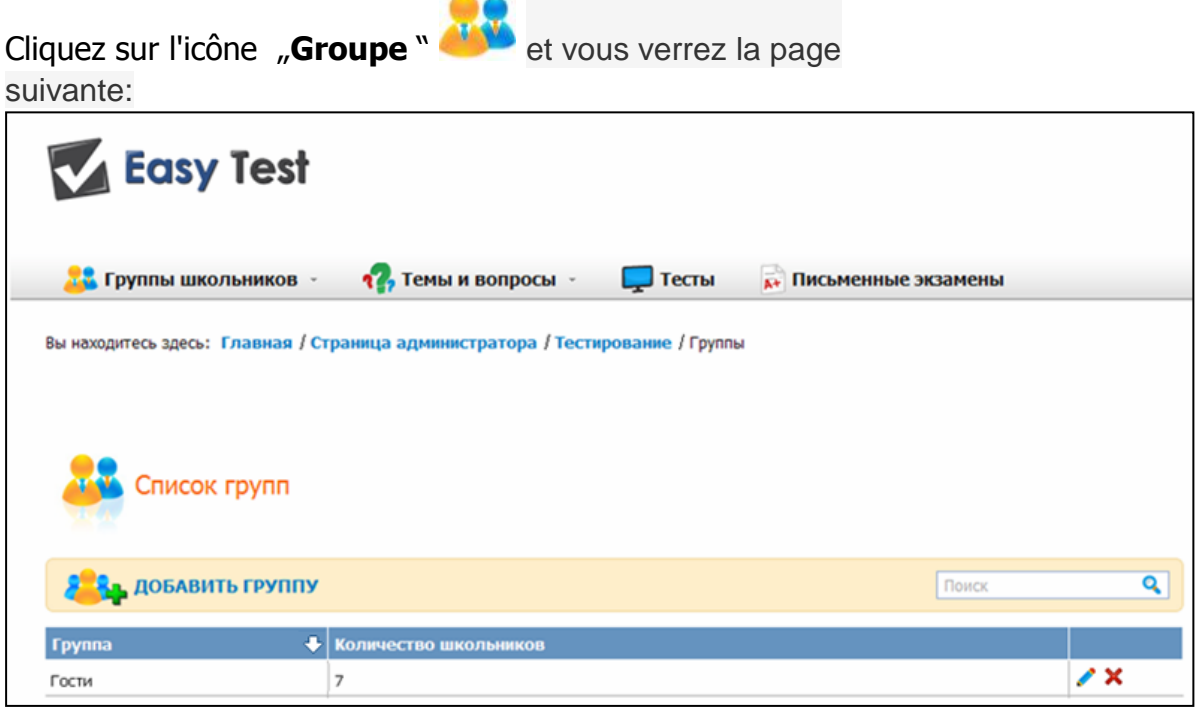

Au-dessus de la liste du groupe vous verrez l'icône "Ajouter groupe". Cliquez sur ce lien, puis ouvrez le formulaire suivant:

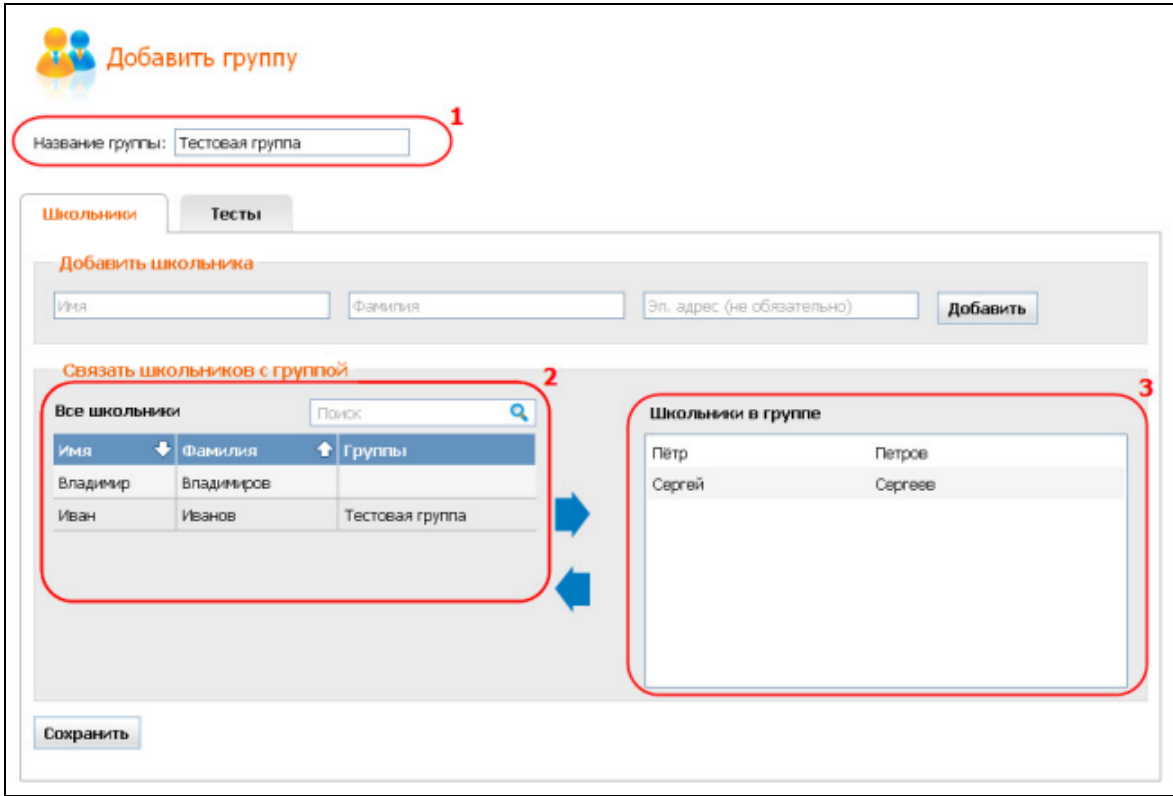

S'il vous plaît, entrez, **le nom du groupe**. Rappelez-vous que le nom du groupe doit être unique.

Ensuite, ajoutez à un groupe d'écoliers. Si les écoliers que vous souhaitez ajouter au groupe, sont déjà inscrit, vous pouvez les trouver dans une liste " **Tous les écoliers** " et

ajouter en appuyant sur la flèche , double-cliquez ou la méthode "drag and drop", le pré-positionnement du curseur dans la ligne du nom de l'écolier désiré.

Si les élèves que vous souhaitez ajouter ne sont pas sur la liste " **Tous les étudiants**", Vous pouvez les ajouter à la section ... Ajouter écolier "

Pour ce faire, vous devez entrer **Prénom**, **Nom** et **E-mail** des élèves (E-mail facultatif) et appuyez sur " **Ajouter** " (Les nouveaux élèves sont ajoutés au groupe automatiquement à sa création et sont affichés dans la fenêtre " **Élèves dans le groupe**").

Une fois vos modifications sont effectuées, cliquez sur " **Enregistrer**".

Après que, vous soyez à nouveau à la page "Groupes". Dans la liste des groupes, vous pouvez trouver le groupe nouvellement créé.

#### <span id="page-3-0"></span>**1.2. Comment éditer ou supprimer un groupe?**

Cliquez sur l'icône " **Groupes** " sur la page d'accueil, et vous verrez la page suivante:

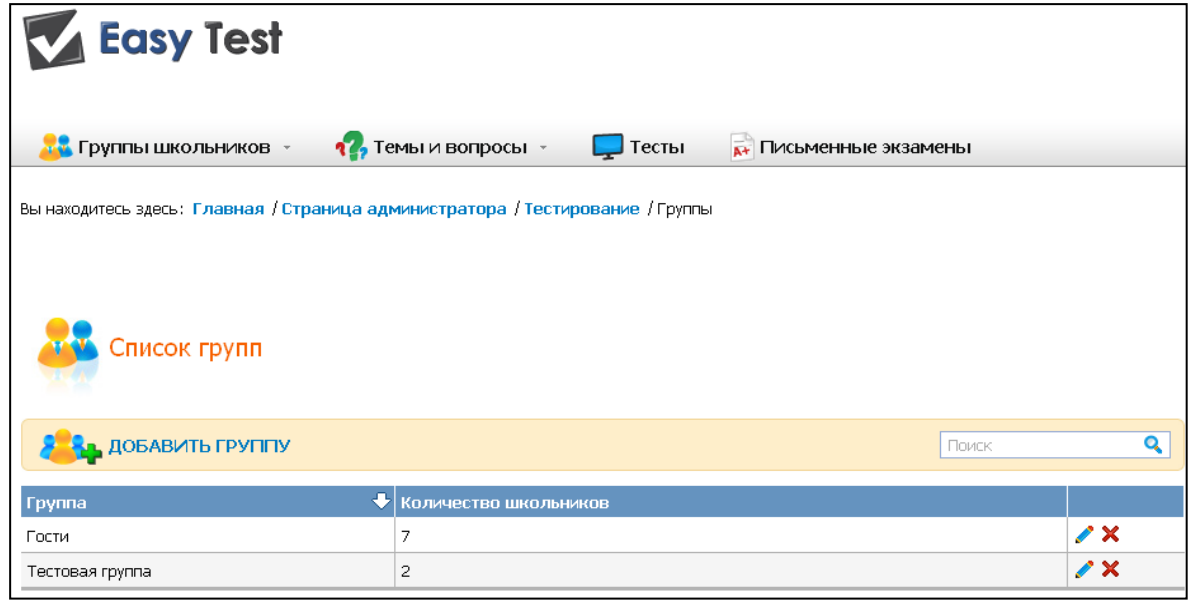

Maintenant vous avez la possibilité de modifier  $\bullet$  ou supprimer  $\bullet$  groupes existants.

**Remarque:** groupe ... Invités " impossible de supprimer, il sera toujours présent sur la liste du groupe.

## <span id="page-4-0"></span>**1.3. Comment donner accès au groupe à l'épreuve de test?**

Cliquez sur l'icône "**Groupes**" sur la page de d'accueil, sélectionnez le groupe de la liste et cliquez sur . Puis cliquez sur l'onglet "**Тесты**" et la forme suivante apparaîtra:

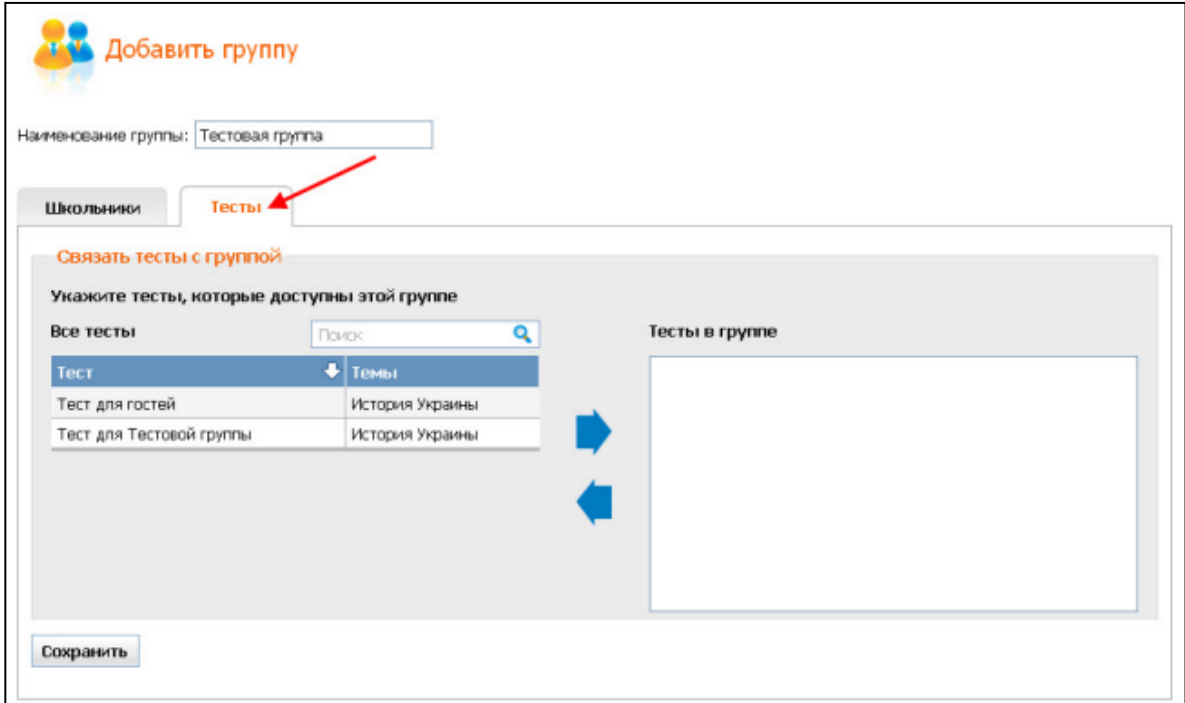

Ici vous pouvez donner accès à un ou plusieurs groupes choisis. Cela peut être fait en

appuyant sur la flèche  $\blacksquare$ , en double-clique ou la méthode "drag and drop", le prépositionnement du curseur dans la ligne avec le nom du texte désiré.

Tous les tests ont été conçus pour ce groupe, vous pouvez le voir dans la boîte, **Tests dans le groupe** ".

Une fois vos modifications effectuées, cliquez sur ... **sauvegarder**".

## <span id="page-4-1"></span>**1.4. Comment fournir aux membres du groupe des liens individuels pour la première connexion?**

Cliquez sur l'icône "**Groupes**" sur la page de d'accueil, et vous verrez la page suivante:

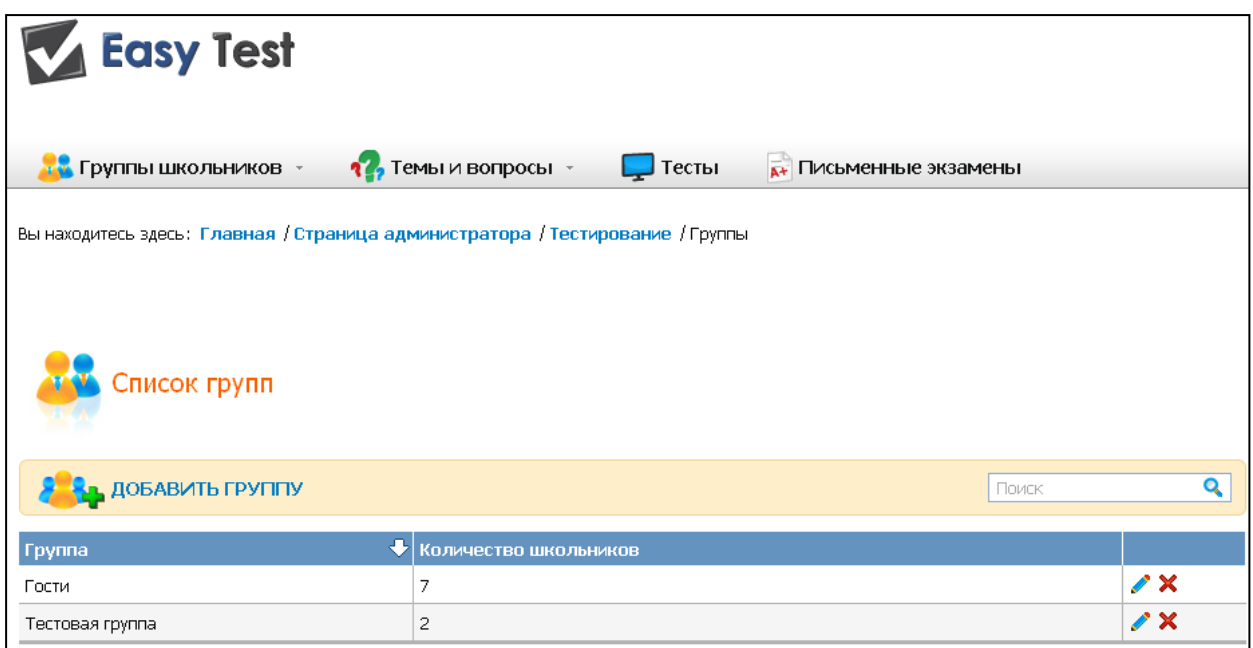

Cliquez sur le bouton , situé en face des membres du groupe à qui vous souhaitez envoyer des liens pour la première connexion.

S'ouvre le formulaire suivant:

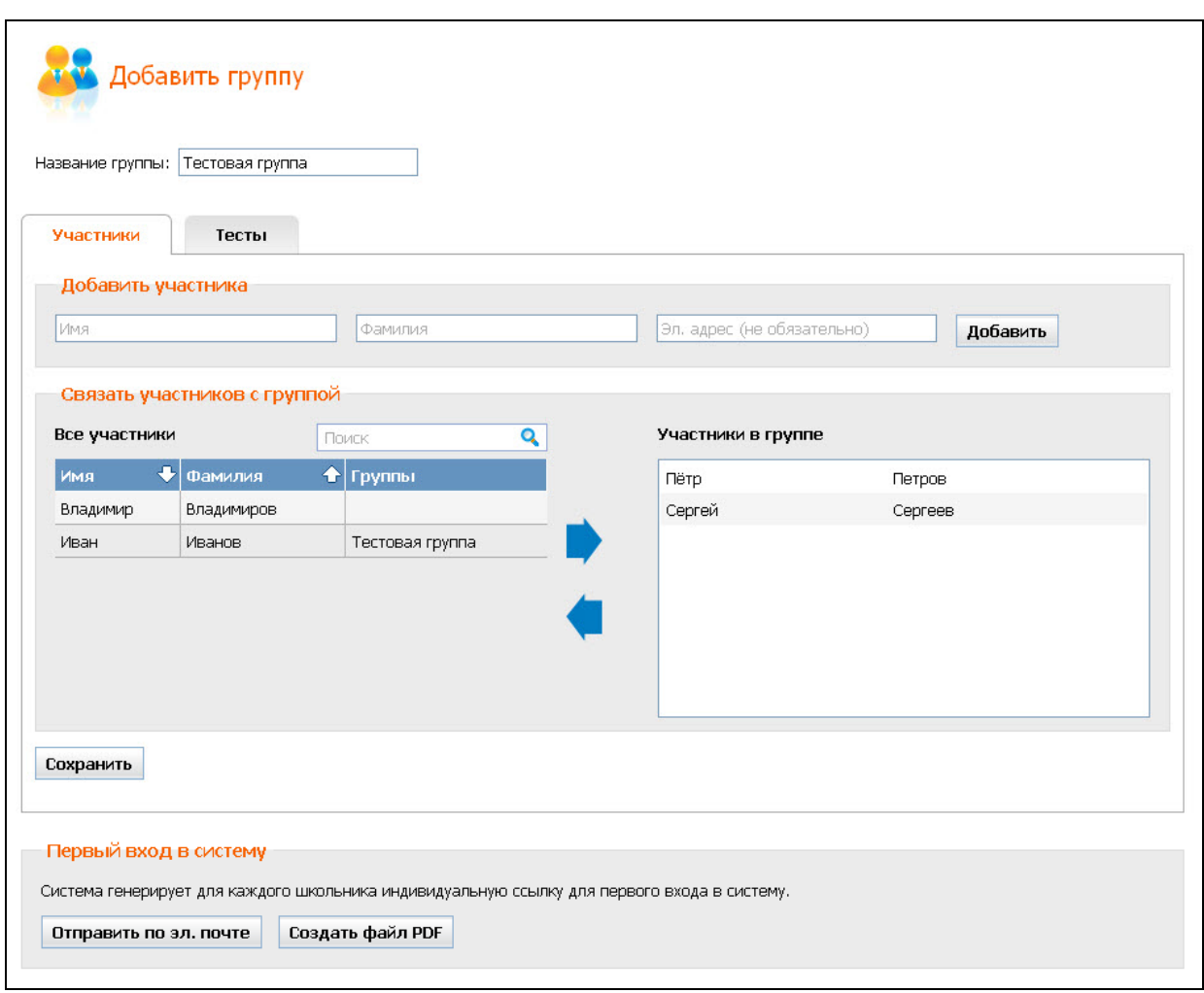

Envoyer aux membres du groupe des liens individuels pour la première connexion, vous pouvez le faire de deux manières:

**1.** Vous pouvez envoyer le lien correspondant par e-mail aux élèves qui ont indiqué leur adresse e-mail. L'adresse en utilisant le bouton. "**Envoyer par e**mail". Dans ce cas il vous sera présenté "Le rapport des envois", ce qui vous permettra de voir lequel des élèves, qui a reçu une lettre, et qui n'a pas reçu:

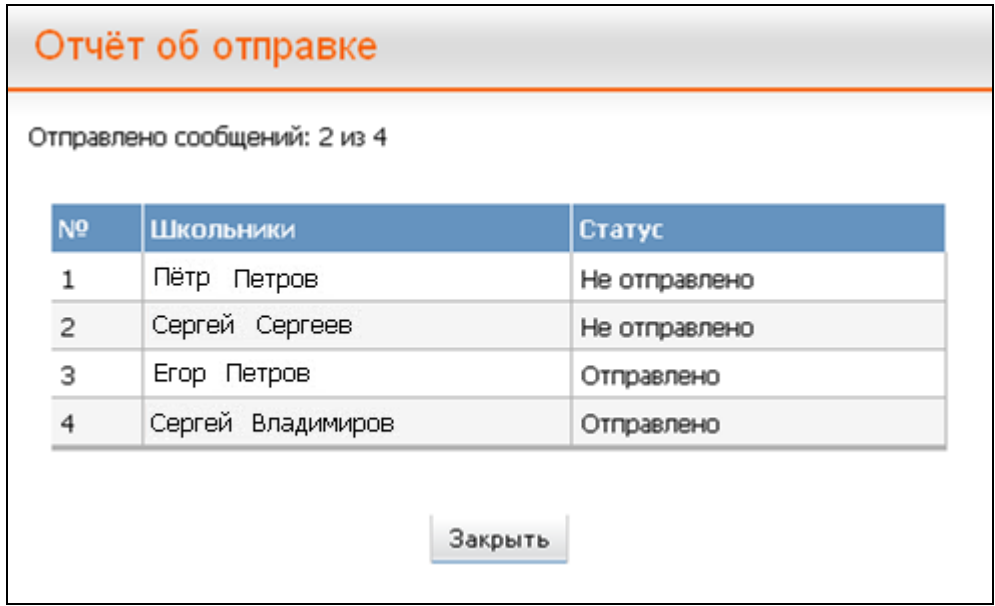

**2.** Les élèves qui n'ont pas mentionné leurs adresses e-mail, peuvent obtenir les liens pour la première connexion sous la forme imprimée. Pour créer un document avec la bonne information, vous devez appuyer sur "**Создать файл PDF**". После этого будет сгенерирован файл в формате PDF, в котором будет содержаться следующая информация по каждому из учеников:

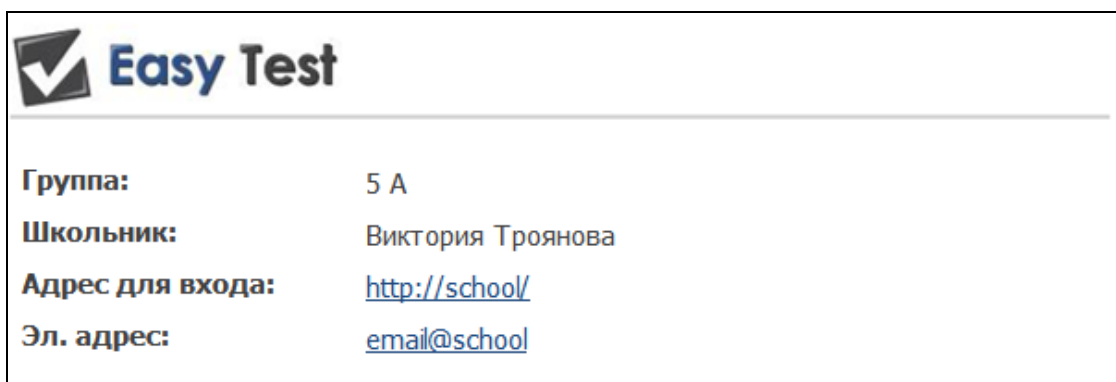

Laquelle des descriptions se trouve au dessus du bouton **(**"**Envoyez par E-mail" et "Créer un fichier PDF")** Effectue également la fonction de sauvegarde des modifications.